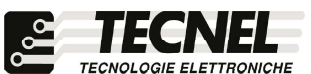

TECNEL Tecnologie Elettroniche Srl Tel . 0445 576643 www.tecnel.net

DIMMER LED WiFi

Uscita Segnale di Protocollo 0/1-10Vcc per Max. 10 unità comando a Pulsanti, tramite APP WiFi

e comandi vocali compatibili con

Google Assistant® e Amazon Alexa®

# cod. TE0595FSWF

Conforme alla direttiva EMC e alla direttiva BT

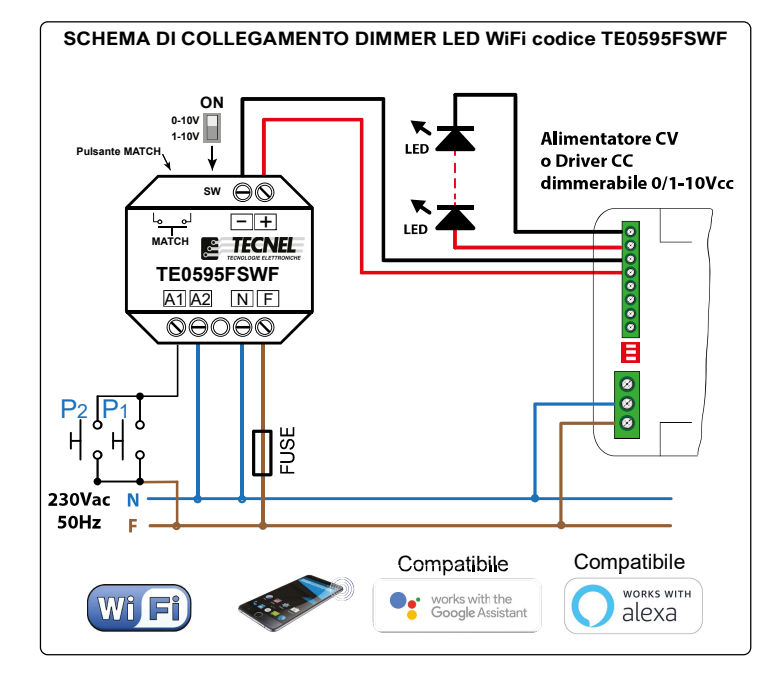

Electroniche Srl<br>
Schio (VI) - ITALY<br>
Schio (VI) - ITALY<br>
Codice TE0595FSWF DIMMER LED con Uscita segnale 0/1÷10Vcc da<br>
fondo scatola con comando a Pulsanti + Smart APP Wi-Fi per la regolazione<br>
megiante Segnale di Protoco in Memoria per successive accĕnsioni e spegnimenti anche in caso di<br>mancanza tensione di alimetazione (Memoria di Stato).<br>Si può selezionare la modalità di uscita 0-10Vcc o 1-10Vcc tramite il

Su puo senezunare la modalita si suome villa villa presente nel lato del Dimmer.<br>**SW** presente nel lato del Dimmer.<br>Alimentazione 230Vca 50Hz. Grado di protezione IP20. Dimensioni 52 x 52 x

25mm.

AVVERTENZE<br>Il Dispositivo WiFi funziona sulla rete WiFi 2,4GHz. Se si dispone di un<br>Modem WiFi a doppia frequenza 2,4GHz e 5GHz, questo va settato<br>PROTEZIONI

A protezione del dispositivo elettronico va inserito un fusibile ad alto potere d'interruzione come da schema.

REGOLE DI INSTALLAZIONE<br>I l'installazione deve essere effettuata in conformità alle norme CFI vigenti. Prima L'instantante deve essere enertidata in connomina anno differente del perze energia di operare sull'impianto togliere tensione agendo sull'interruttore generale.<br>Utilizzare conduttori isolati di colore giallo / verde solo

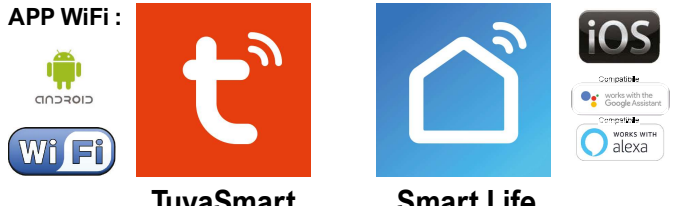

**TuyaSmart** Smart Life<br>La famiglia di WiFi Dimmer LED e WiFi Relè passo passo LED o Tapparelle e Tende<br>comprende 6 dispositivi così codificati: TE7632MTWF1 Dimmer LED 1 canale -<br>TE7632MTWF2 Dimmer LED 2 canali - TE0595FSWF Relè passo passo 1 canale - **TE7641WF2** Relè passo passo 2 canali - **TE7641UDWF** Relè<br>passo passo Tende Tapparelle - **TE750RGBWWN** Dimmer STRIP LED RGBWW tutti a<br>comando con un'unica APP TuyaSmart

### Configurazione iniziale

- 1) Scaricare sullo Smartphone l'APP denominata TuyaSmart oppure Smart Life
- 2) Aprire l'applicazione e registrarsi con le proprie credenziali
- 3) Premere sull'icona + (3) in alto a destra per aggiungere un Dimmer LED WiFi codice TE0595FSWF
- 4) Tenere premuto per circa 2 secondi il pulsante MATCH presente fisicamente sul Dimmer TE0595FSWF
- 5) Verificare che il LED blu presente sul Dimmer lampeggi e attendere che venga individuato il dispositivo, successivamente premere su Aggiungi (5)
- 6) Inserire la password del proprio WiFi nell'apposito riquadro (6a) e premere Avanti (6b)
- 7) Attendere l'avvenuta configurazione (7)
- 8) A configurazione avvenuta è possibile rinominare il Dimmer LED premendo sulla penna (8) posta al fianco del nome
- 9) Rinominato il Dimmer premere il pulsante Salvare (10a) per confermare il nome del Dimmer LED e poi premere Fine (10b) posto in basso per concludere il processo di configurazione (10c)

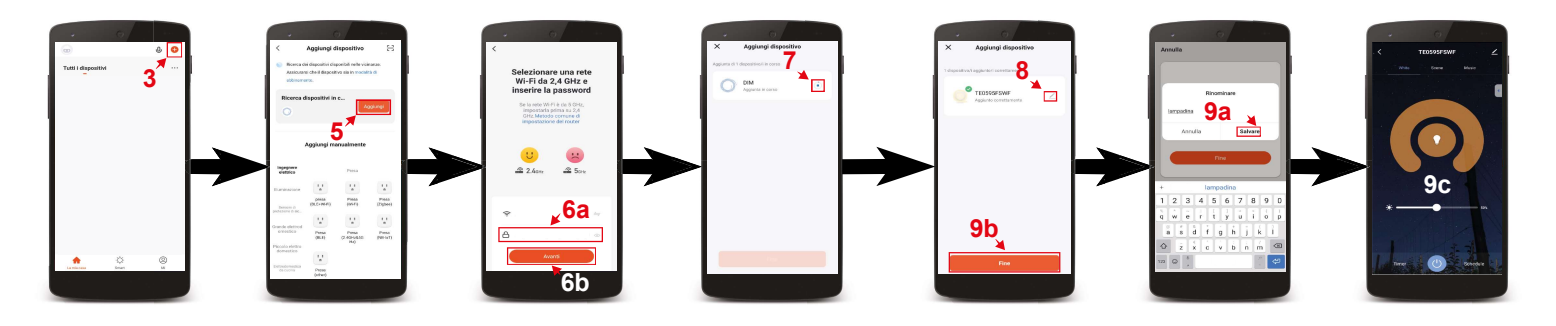

## Controllo del Dimmer LED WiFi cod. TE0595FSWF

Premendo sull'icona in basso a sinistra denominata La mia casa (1) si accede alla schermata principale dove sono elencati tutti i dispositivi precedentemente configurati. Premendo sul nome del Dimmer LED WiFi (2) si accede alla sua schermata di controllo. Con il tasto centrale (3) è possibile accendere e spegnere il carico collegato al Dimmer. Una volta attivato il carico si può regolare la sua luminosità con la barra (4) posta sopra il tasto ON/OFF.

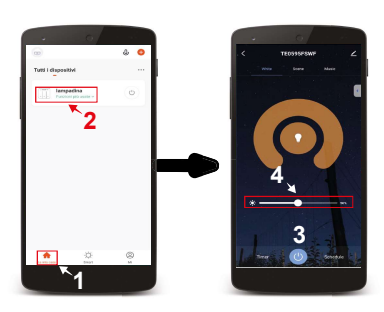

### Impostazione delle fasce orarie di accensione e spegnimento

- 1) Premere il pulsante in basso a sinistra denominato La mia casa (1)<br>2) Premere sul nome del Dimmer I ED WiFi da configurare (2)
- Premere sul nome del Dimmer LED WiFi da configurare (2)
- 3) Premere il pulsante Schedule (3) posto in basso per accedere alla schermata di aggiunta degli orari
- 4) Premere il pulsante Aggiungere (4)
- 5) Sulla lista a scorrimento verticale (5) posta in alto è possibile scegliere l'orario
- 6) Premendo sul pulsante Ripeti (6a) è possibile scegliere i giorni in cui deve accendere o spegnere. Per selezionare i giorni bisogna premere sul nome dei giorni
- scelti (6b) e così facendo comparirà una spunta (6c). Per confermare la scelta premere la freccia posta in alto a sinistra (6d) 7) Nella casella Osservazione (7a) è possibile nominare l'orario impostato. Una volta inserito il nome (7b) si può salvare premendo il tasto Salvare (7c)
- 8) Nella casella Notifica (8a) è possibile attivare una notifica di conferma dell'avvenuta accensione o spegnimento.Per attivare o disattivare la notifica è
- sufficente premere sull'icona (8b) posta a destra della scritta Notifica 9) Nella casella Interruttore (9a) è possibile programmare se a un determinato orario il Dimmer LED deve accendere APERTO (9b) o spegnere VICINO (9c) il carico collegato. Per programmare accensioni o spegnimenti si deve premere sulle scritte (9a-9b) e così facendo apparirà una spunta (9d) sulla destra della
- funzione selezionata. Per salvare la programmazione eseguita premere Fine (9e) 10) Per salvare la programmazione e tornare all schermata di controllo del Dimmer si preme più volte la freccia (10) posta in alto a sinistra .

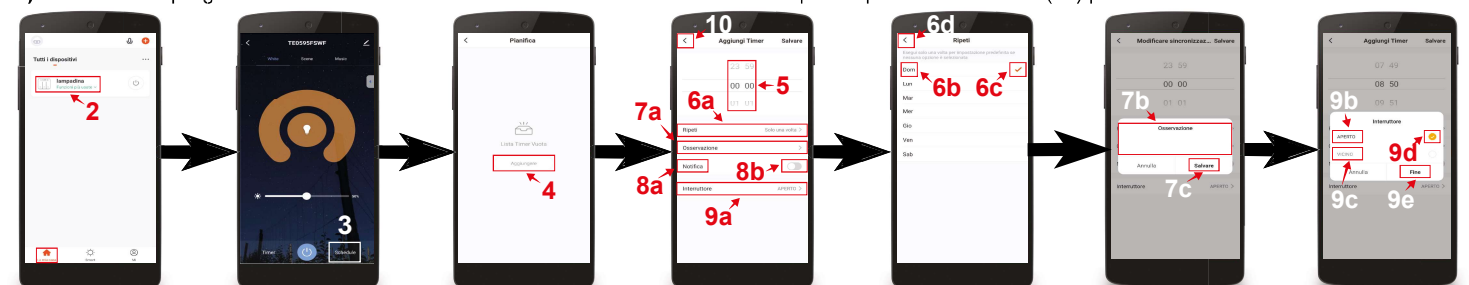

Creazione di stanze personalizzate

- 1) Premere il pulsante in basso a sinistra denominato La mia casa (1)<br>2) Premere sull'icona con tre puntini (2a) in alto a destra e premere (1)
- Premere sull'icona con tre puntini (2a) in alto a destra e premere Gestione stanza (2b)
- 3) Premere Aggiungere stanza (3a) e poi nominare la stanza (3b)
- 4) Una volta nominata premere la scritta Salvare (4) posta in alto a destra per confermare la creazione della stanza
- 5) Successivamente premere sul nome della stanza appena creata (5) per aggiungervi i dispositivi precedentemente configurati 6) Per aggiungere questi dispositivi alla stanza premere il pulsante + (6) posto vicino al dispos
- 6) Per aggiungere questi dispositivi alla stanza premere il **pulsante +** (6) posto vicino al dispositivo desiderato<br>7) Una volta aggiunti i dispositivi preferiti premere la scritta **Salvare** (7a) in alto a destra e poi pr Una volta aggiunti i dispositivi preferiti premere la scritta Salvare (7a) in alto a destra e poi premere la freccia (7b) posta in alto a sinistra per tornare alla
- schermata principale (7c)
- 8) Per richiamare le varie stanze consultare lista delle stanze (8) posta in alto. Scorrendo da destra verso sinistra e viceversa appaiono nella lista i nomi di tutte le stanze create. Digitando sul nome desiderato si richiama la stanza completa dei dispositivi precedentemente aggiunti

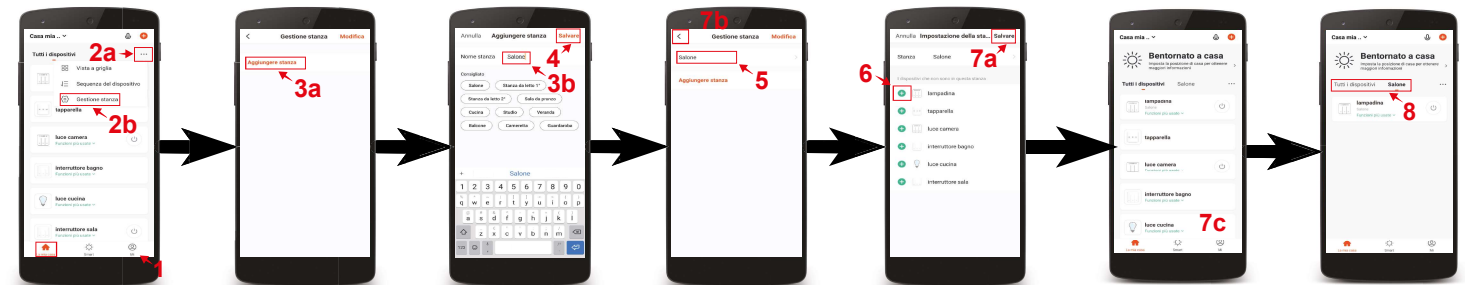

Configurazione Dimmer codice TE0595FSWF compatibile con assistente vocale Google Assistant

- 1) Installare e aprire l'APP Home di google
- 2) Premere il pulsante + (2a) posto in alto a sinistra e premere configura dispositivo (2b)
- 3) Premere Hai già configurato qualcosa? (3a) per far apparire una lista di servizi e successivamente scorreresulla lista cercando e selezionando il servizio Tuya Smart (3b)
- 4) Inserire le credenziali del proprio account dell'APP TuyaSmart (4a) e premere Link ora (4b)
- 5) Premere Autorizzare (5)
- 6) A questo punto l'Assistente Vocale è configurato e pronto a ricevere i comandi vocali di controllo del Dimmer LED WiFi (6)

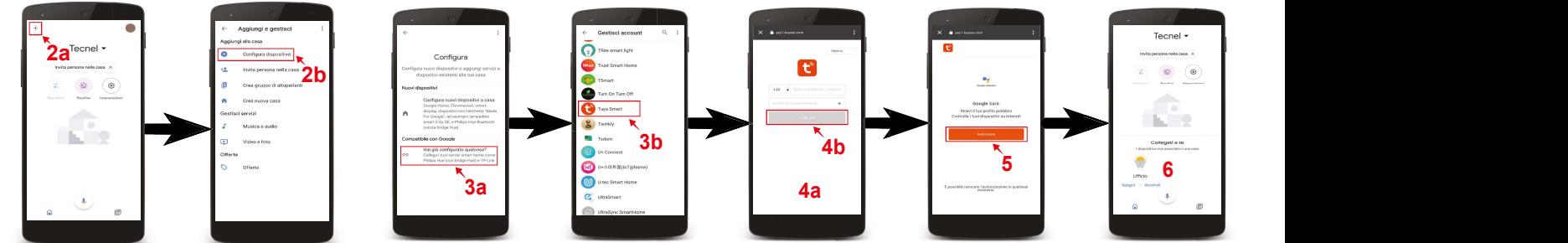

Configurazione Dimmer codice TE0595FSWF compatibile con assistente vocale Alexa

- 1) Installare e aprire l'APP Amazon Alexa
- **2)** Premere l'i**cona formata da tre linee** (2a) posta in basso a destra e premere **Skill e giochi** (2b)
- 3) Premendo l'icona della lente (3a) posta in alto a destra cercare la Skill Tuya Smart (3b), selezionarla e premere Abilita all'uso (3c)
- 4) Se richiesto inserire le credenziali del proprio account dell'APP **Tuya Smart** e premere **Accetta e collega** (4) 4) Se richiesto inserire le credenziali del proprio account dell'APP<br>5) Una volta confermato chiudere la finestra premendo Chiudi (5)
- 
- 6) A questo punto l'Assistente Vocale è configurato e pronto a ricevere i comandi vocali di controllo del Dimmer LED WiFi

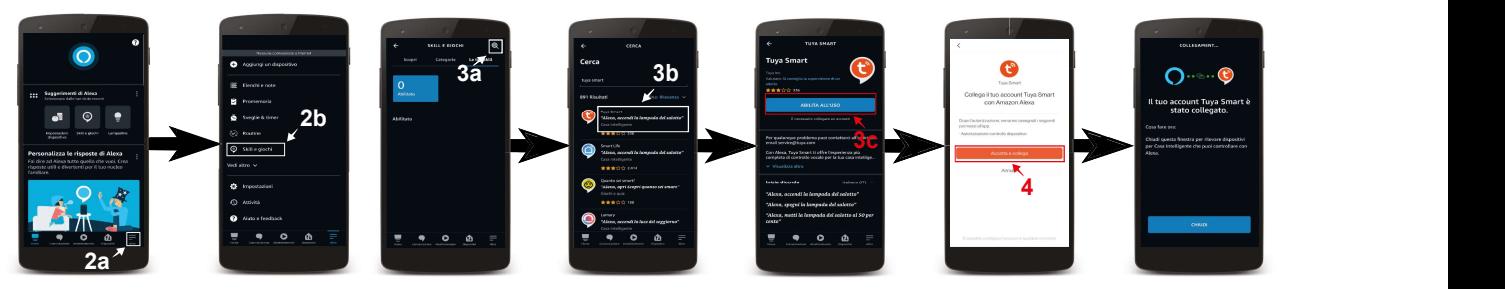

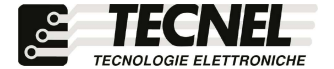